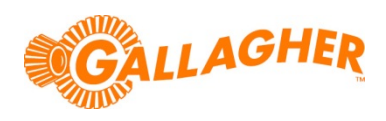

## **W810 SET UP GUIDE CONNECT TO EID TAG READER (HR4)**

*Send EID tag information from the HR4 reader to the W810 weigh scale.*

## **STEP 1:**

Configure Bluetooth on the W810 to expect EID tag information:

- a. Turn the rotary mode selection switch to S.
- b. Use the F1 soft key to scroll down to the COMMUNICATIONS option.
- c. Press F5 (SELECT), to enter the COMMUNICATIONS menu.
- d. Use the F1 soft key to scroll down to the Bluetooth option.
- e. Press F2 (CHANGE) repeatedly until the port is set to EID Standard.
- f. Return the rotary mode selection switch to A or M to begin weighing.

**NOTE:** *EID Standard* can only be assigned to one port. If used on either *Port 1* or *Port 2*, these will have to be set to *Unused* before the option will be available on the *Bluetooth* port.

## **STEP 2:**

Establish a Bluetooth connection from the HR4:

- a. Ensure that the W810 is turned on with the rotary mode selection switch set to either *A or M*.
- b. From the main menu of the HR4, select the **Bluetooth** icon **and click the OK** button.
- c. Use the left or right navigation key to set the Bluetooth status to *ON.*
- d. Press the left hand soft key (*Search*) to scan for devices within range. The *Device* table will populate with first the MAC addresses, and then the names of the devices within range
	- Note if there are no devices within range the list will be empty.
- e. Once the HR4 has completed its search, use the up and down navigation keys to highlight the W810.
- f. Press *OK* to initiate the connection.
- g. A notification will show *"Trying to Connect.."* until the connection is established, at which point it will change to *"Connected to W810".*
- h. Press the return key  $\Box$  to save the connection and show the main menu once more. The reader is now ready to read EID tags and transmit this information to the W810.

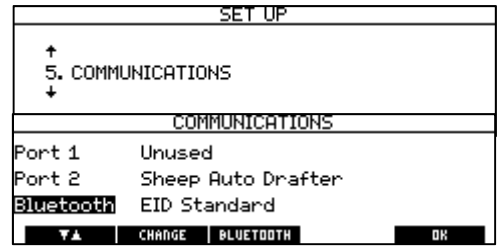

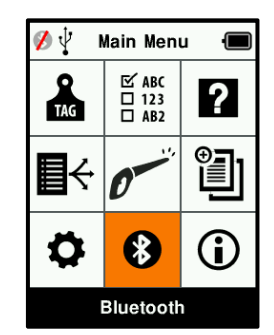

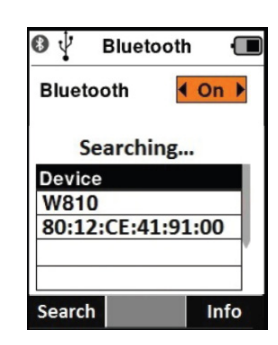